<span id="page-0-1"></span>Longline/Pot Gear Catcher Processor eLogbook Instructions for eLandings - eLandings User Documentation - eLandings Wiki

<span id="page-0-0"></span>[Linked Applications](#page-0-0) Loading…

### **[eLandings Wiki](file:///wiki/)**

- **[Spaces](file:///wiki/spacedirectory/view.action)**  $\bullet$
- **[Browse](#page-0-1)** 
	- o [Pages](file:///wiki/pages/listpages.action?key=doc)
	- o [Blog](file:///wiki/pages/viewrecentblogposts.action?key=doc)
	- o [Labels](file:///wiki/labels/listlabels-heatmap.action?key=doc)
	- o [Space Operations](file:///wiki/spaces/viewspacesummary.action?key=doc)
- 
- Quick Search Search Search

- [Help](#page-0-1)
	- o [Online Help](https://confluence.atlassian.com/display/ConfCloud/Getting+Help+And+Support)
	- **[Keyboard Shortcuts](file:///wiki)**
	- [Feed Builder](file:///wiki/dashboard/configurerssfeed.action)
	- [What's new](https://confluence.atlassian.com/pages/viewrecentblogposts.action?key=CLOUD)
	- o **[Available Gadgets](file:///wiki)**
	- o **[About Confluence](file:///wiki/aboutconfluencepage.action)**
- 
- 
- 
- [Log in](file:///wiki/login.action?os_destination=%2Fpages%2Fviewpage.action%3FpageId%3D16482307)

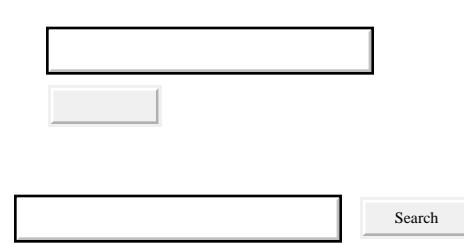

- o **Attachments** (33)
	- o [Page History](file:///wiki/pages/viewpreviousversions.action?pageId=16482307)
	- o [Page Information](file:///wiki/pages/viewinfo.action?pageId=16482307)
	- **e** [Resolved comments](file:///wiki)
	- o Link to this Page...
	- o [View in Hierarchy](file:///wiki/pages/listpages-dirview.action?key=doc&openId=16482307#selectedPageInHierarchy)
	- o [View Source](file:///wiki/plugins/viewsource/viewpagesrc.action?pageId=16482307)
	- [Export to PDF](file:///wiki/spaces/flyingpdf/pdfpageexport.action?pageId=16482307)
	- [Export to Word](file:///wiki/exportword?pageId=16482307)

 $\vert$  ?

Longline/Pot Gear Catcher Processor eLogbook Instructions for eLandings - eLandings User Documentation - eLandings Wiki

- 1. [eLandings User Documentation](file:///wiki/display/doc)
- 2. **…**
- 3. [eLandings User Documentation](file:///wiki/display/doc/eLandings+User+Documentation)
- 4. [eLandings User Manual](file:///wiki/display/doc/eLandings+User+Manual)
- 5. [eLandings eLogbook Instructions](file:///wiki/display/doc/eLandings+eLogbook+Instructions)

# **[Longline/Pot Gear Catcher Processor eLogbook](file:///wiki/pages/viewpage.action?pageId=16482307)  [Instructions for eLandings](file:///wiki/pages/viewpage.action?pageId=16482307)**

<span id="page-1-1"></span>[Skip to end of metadata](#page-1-0)

- 
- Created by [Suja Hall](file:///wiki/display/~skhall), last modified on [Nov 12, 2014](file:///wiki/pages/diffpagesbyversion.action?pageId=16482307&selectedPageVersions=10&selectedPageVersions=11)

### <span id="page-1-0"></span>[Go to start of metadata](#page-1-1)

The eLogbook replaces the paper DCPL and is required for longline catcher/processor vessels named on an LLP license with a Pacific cod CP hook-and-line endorsement for the BSAI who are directed fishing for Pacific cod in the BSAI and conducting groundfish CDQ fishing.

### **Register a New Logbook**

Once you have logged into elandings you will need to select the operation that you want to register the logbook to.

- Select your *Operation*
- Click on the *Register Logbook* button.

On the *Register Logbook* page you will need to select the following:

- Year
- Weight Units
- Depth Units

Click on the *Register Logbook* button.

 $\overline{?}$ 

You will be returned to the *Reports Menu* page.

- Select your Operation
- Click on the *Current Year Logbook* button

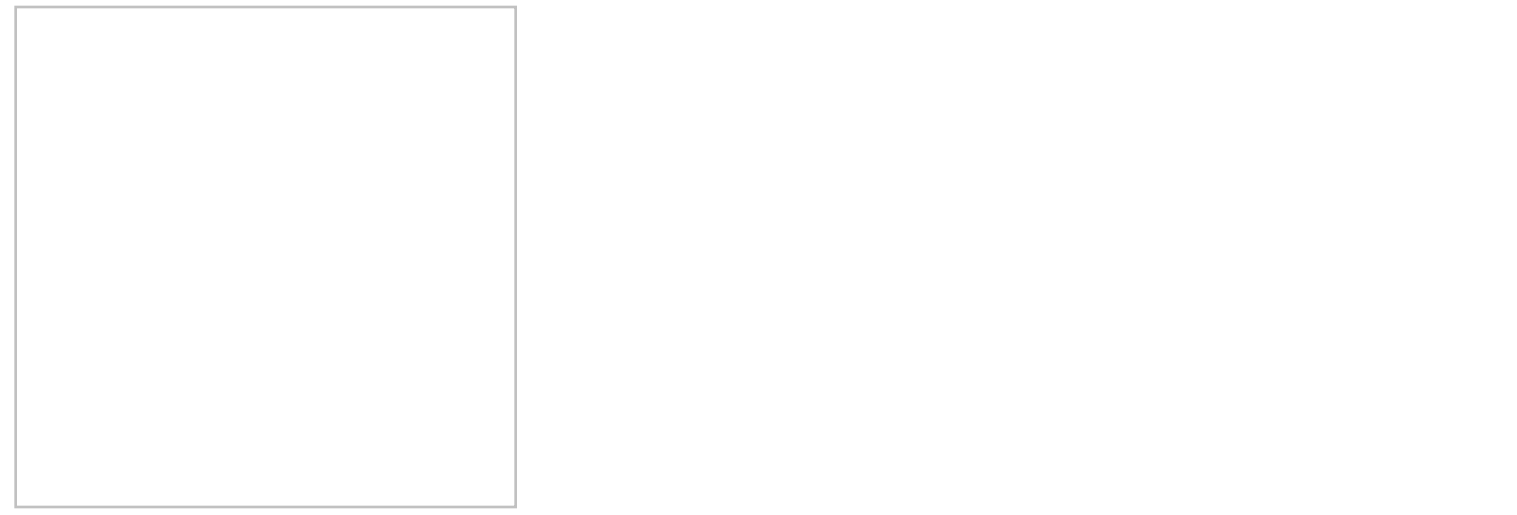

### **Enter Initial Voyage Information**

Before you can make any set entries in your logbook, you will need to do the following three things:

- *Add a New Voyage*
- *Add Gear*
- *Go Active*

Click on the *New Voyage* button.

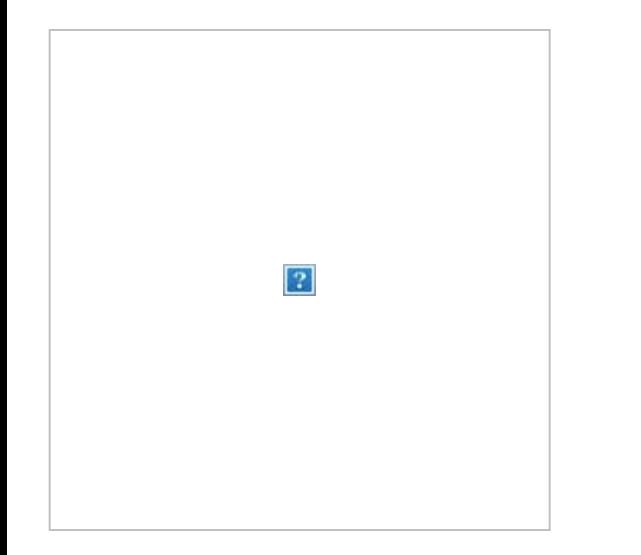

- The *New Voyage* page will appear, enter the following information:
	- *Start Date*: It should always be January 1st of the current year you will be fishing
	- *Crew Size* (even if it's only one or two)
	- *Operator Name*
	- *Weight Units*
	- *Observer 1: if you are actively fishing on January 1st and have an observer on board, enter the applicable information here*
		- *Cruise Number*
	- *Observer 2: If you are actively fishing on January 1st and have a 2nd observer on board, enter the applicable information here*
		- *Cruise Number*
	- *Operator IFQ permit: enter if applicable to this Voyage*
- Click on the *Save* button $\bullet$

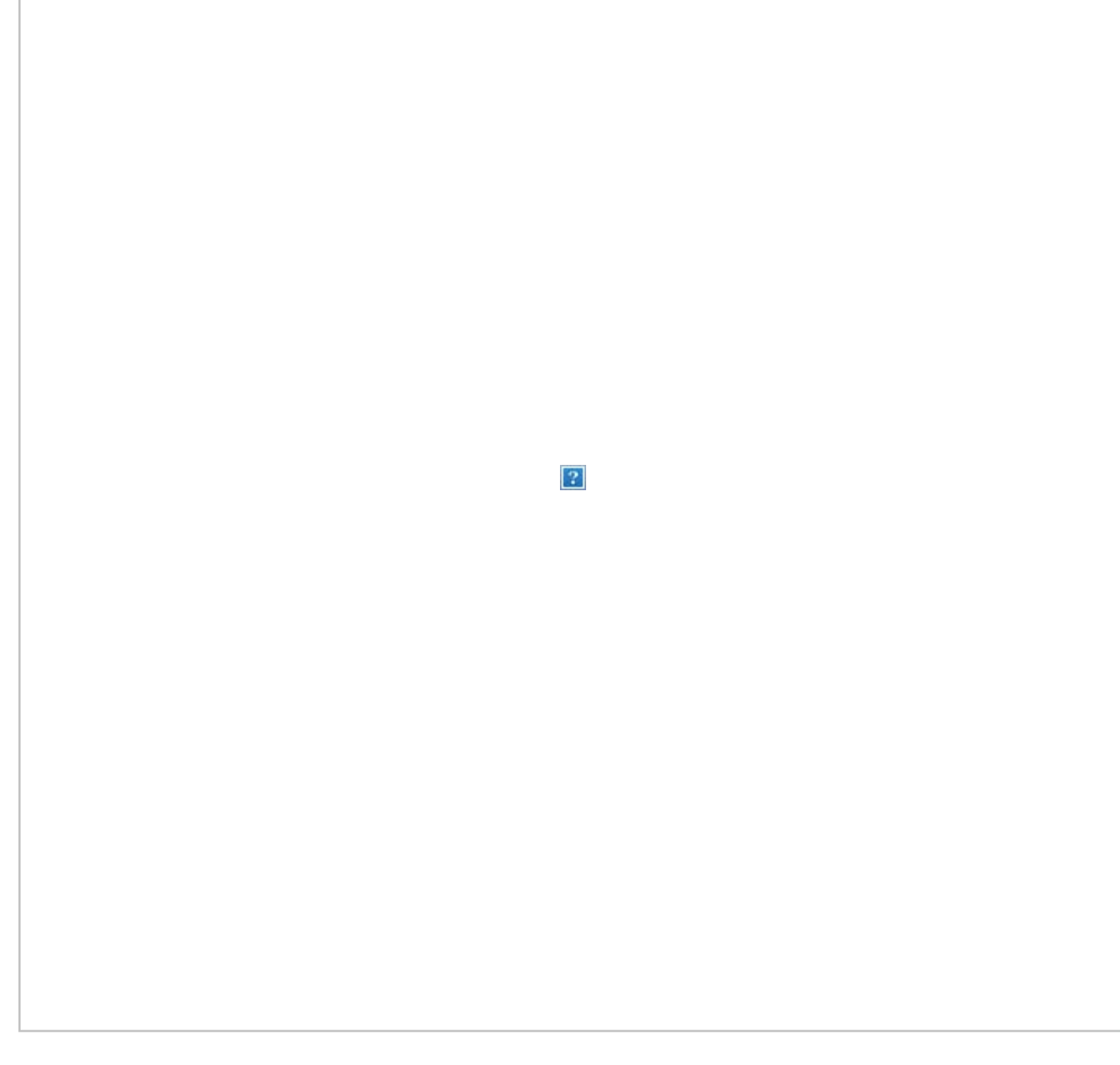

Once you have entered the *New Voyage* information and saved it, you will be returned to the *eLogbook* page

Click on the *Add Gear* button.

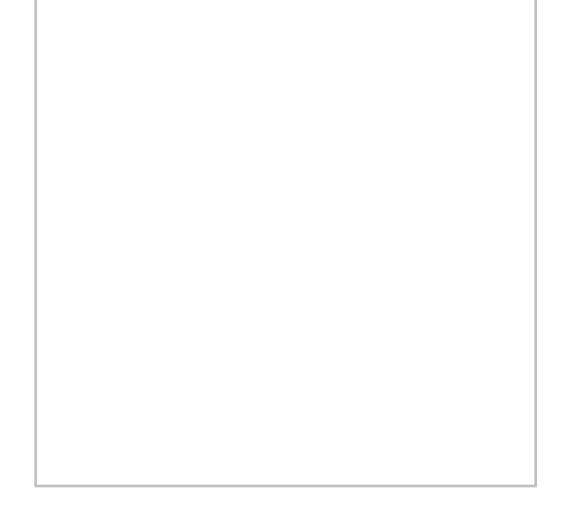

On the *Gear Entry* page enter the following applicable information:

- *Gear Code*: 61 (hook and line) or 91 (pot gear)
- *Description*: ONLY FOR POT GEAR
- *Gear Type*: conventional fixed hook, tub fixed hook, autoline, or snap
- *Length of Skate*
- *Hook Size*: if you have multiple hook sizes, that can now be accounted for using the % fields
- *Hook Spacing*
- *Hooks per Skate*
- *Percent with Swivels*
	- *Swivels on hooks*
	- *Swivels on snaps*
- Click *Save*

If you have more than one gear type, you can add them one after another if you click on the *Save and Continue* button after each entry.

#### *Go Active*

- You will be returned to the *eLogbook* page
- Click on the *Go Active* button if you are actually engaged in fishing activity at this time.
- Enter your *Go Active* date (cannot be in the future)
	- If you are not actively fishing when you register your logbook, you can ignore this step until you do actually *Go Active*.

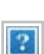

If you are not actually engaged in fishing activity yet, you will need to *Go Inactive* until you actually begin a fishing trip.

 $\overline{?}$ 

- Click on the date  $(01/01/2014)$  in blue text in the first column
- Click on the *Go Inactive* button

#### $\boxed{?}$

 $\vert$  ?

A page will appear requiring a reason for going inactive. Enter the appropriate comment and click on the *Save* button.

Longline\_Pot Gear Catcher Processor eLogbook Instructions for eLandings - eLandings User Documentation - eLandings Wiki.html[12/23/2015 9:34:39 AM]

Longline/Pot Gear Catcher Processor eLogbook Instructions for eLandings - eLandings User Documentation - eLandings Wiki

You should create a *New Voyage* when you decide to *Go Active* again.

## **eLogbook Set Entries**

### $\overline{?}$

You will be taken to the page shown below where you will need to click on the *Add Set* button to begin making your entries.

 $\overline{?}$ 

### **Set Deploy**

Enter the following information:

- The *Set Number* will auto-fill for you but can be modified as needed
- *Gear Type* can be selected from the drop down menu if you have more than one type
- *Management Program* (no need to enter management *Program ID* unless fishing under a CDQ program)
- *Time set* (needs to be in military format)
- *Begin* and *End Depths*
- *Begin Latitude* and *Begin Longitude* (there are multiple ways to enter lat/long, see table at the end of this section)
- *Begin/End Buoy* numbers this is an Optional field
- *End Latitude* and *End Longitude* (there are multiple ways to enter lat/long, see table at the end of this section)
- *Bird Avoidance Gear* select the appropriate one from the drop down menu
- *Federal Reporting Area*
- *Target Species* more than one can be entered as applicable
- *Number of Skates or Pots Set*

Click on *Save* when you're done*.*

 $|2|$ 

You will be taken back to the *eLogbook Entries* page as shown below.

 $|2|$ 

Click on *Set 1* in blue text to return to the *Set Deploy* screen. Click on the *Add Retrieval* button.

 $|2|$ 

### **Set Retrieval Entry**

- Enter the *Time Hauled*
- Enter the *Hail Weight [P Cod Flow Scale Weight.pdf](file:///wiki/download/attachments/16482307/P%20Cod%20Flow%20Scale%20Weight.pdf?version=1&modificationDate=1376682694377&api=v2)*
- Enter *Number of Skates or Pots Lost*

 $|2|$ 

### **If you have a haul that crosses days:**

- In the *Time Hauled* data field enter the day in mm/dd format, hit the space bar once and enter the time the set was retrieved.
- You can see the proper format in the example below.

 $\sqrt{2}$ 

After saving the Haul Retrieval you will be brought back tot he elogbook Entry screen.

You will need to click on *Set 1* to return to that screen so you can access the *Add Catch* button.

 $\boxed{?}$ 

### **Catch Entry**

Click on the *Add Catch* button

 $|2|$ 

Enter the following information:

- Species code
- Weight (units can be changed by using the drop down menu)
- Count (Id salmon species)
- Disposition code (what you intend to do with the fish)

Click on Save.

 $|2|$ 

- No labels
- [Powered by Atlassian](http://www.atlassian.com/)
- Printed by Atlassian Confluence 6.0.0-OD-2015.50.1-0003, Team Collaboration Software.
- [Terms of Use](http://www.atlassian.com/hosted/terms.jsp)
- **[Answers](https://answers.atlassian.com/questions/ask/?tags=on-demand)**
- [Maintenance Schedule](https://confluence.atlassian.com/x/aJALE)

```
Atlassian
```